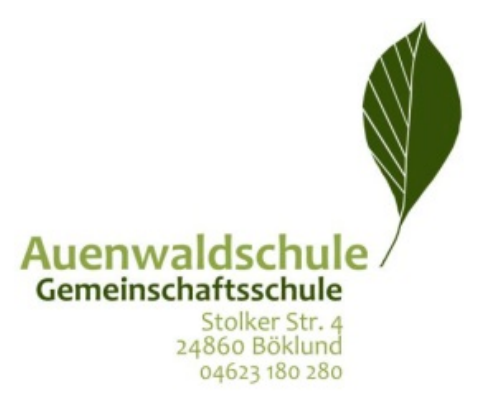

# **IServ - Reader Auenwaldschule GemS Böklund**

miteinander füreinander

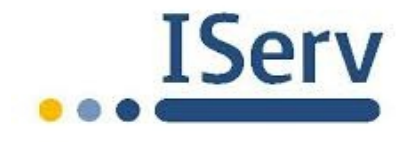

Digitale Steuergruppe der Auenwaldschule GemS Böklund - D. Peters, P. Baarck, M. Wagner, B. Bröckler, J. Salloch

# **Inhaltsverzeichnis**

- 1. IServ Was ist das und wo kann ich es im Internet finden?
- 2. IServ-Anmeldung
- 2.1 Häufige Fragen
- 3. Was sind Modulreiter?
- 3.1 E-Mail
- 3.2 Dateien
- 3.3 Kalender
- 3.4 Messenger
- 3.5 Texte
- 3.6 Aufgaben
- 3.7 Foren
- 3.8 Videokonferenzen
- 3.9 VPlan
- 3.10 Anton
- 4. Profil einrichten
- 5. Verschiedenes
- 6. Quellenverzeichnis
- 7. Abbildungsverzeichnis

# **1. IServ - Was ist das und wo kann ich es im Internet finden?**

IServ ist ein Schulserver, ähnlich wie Schulsommsy SH. In diesem Schulserver läuft das gesamte Schulnetzwerk inklusive Internetzugang ab. Es ist im Gegensatz zu Schulcommsy, übersichtlicher und einfacher in der Handhabung. Durch die Administratoren der Schule können vergleichsweise schnell Probleme gefunden und gelöst werden. Die verschiedenen Module haben für die Nutzer, euch Schülerinnen und Schüler, aber auch alle Lehrkräfte, die Möglichkeit Aufgaben zu bearbeiten oder an Videokonferenzen teilzunehmen. Ihr könnt in einem Forum als Klasse kommunizieren, mithilfe des Mailservers E-Mail-Adressen der Benutzer und Gruppen nutzen sowie eigene Dateien zum schulinternen Austausch ablegen. Gleichzeitig könnt ihr Unterrichtsprogramme wie Anton nutzen und habt einen Zugriff auf unsere Schulhomepage und den Vertretungsplan.

## **2. IServ-Anmeldung**

Wo findet man IServ im Internet? 1

Wenn du auf ein Suchportal gehst und dort "IServ Auenwaldschule" eingibst, erhältst du relativ als Erstes den Vorschlag "https://auenwaldschule.org". Du kannst die auch direkt in die URL-Leiste eingeben.

2 ) Ich kann mich nicht anmelden. Es erscheint eine Fehlermeldung!

Wenn du es erfolgreich geschafft hast, die Seite von IServ (https:// auenwaldschule.org) aufzurufen, du dich aber nicht anmelden kannst, hast du möglicherweise dein Passwort falsch eingegeben. Es ist wichtig, dass du im Feld "Account" nur deinen zugewiesenen Benutzernamen eingibst (in der Regel "Vorname.Nachname") plus das Passwort. Hierbei solltest du auf die Groß- und Kleinschreibung achten!

# **2.2 Häufige Fragen**

Ich kann mich zwar anmelden, finde aber die Dateien nicht! 1

Deine Dateien findest du im jeweiligen Gruppenordner. Alternativ kann es auch sein, dass du die Aufgaben unter "Aufgaben" findest. Die Gruppen bzw. "Aufgaben" findest du hier:

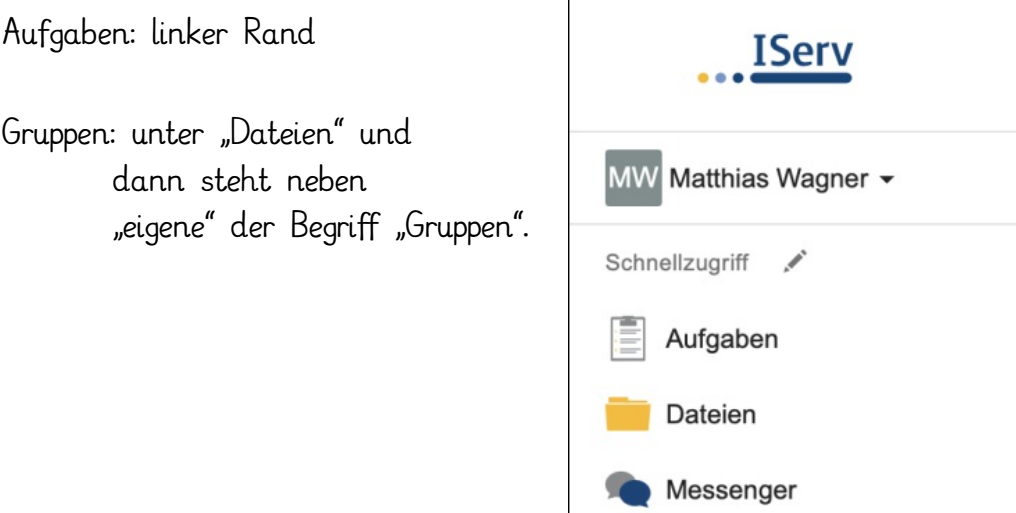

2 )Ich kann die Dateien nicht öffnen! Woran kann das liegen?

Die Lehrkräfte stellen die Aufgaben entweder als PDF-Dateien, als JPG-Bilddatei oder als Word- oder Excel-Datei zur Verfügung. Word und Excel stehen allen Schülerinnen und Schülern im Office-Programm zur Verfügung. Falls ihr Fragen habt, könnt ihr jemandem aus der Steuergruppe eine E-Mail schreiben (boy.broeckler@schule-sh.de).

3 ) Ich kann keine Dateien hochladen bzw. weiß nicht, wo diese Funktion ist!

Unter "Dateien" / "Gruppen" könnt ihr Dateien direkt wieder hochladen. Dies macht ihr über den Button "Hinzufügen". Ihr wählt dann "Hochladen" aus, sucht die Datei, die ihr hochladen wollt und klickt dann auf "öffnen", fertig!

# **3. Was sind Module?**

Module sind Funktionen oder integrierte Webseiten bei IServ.

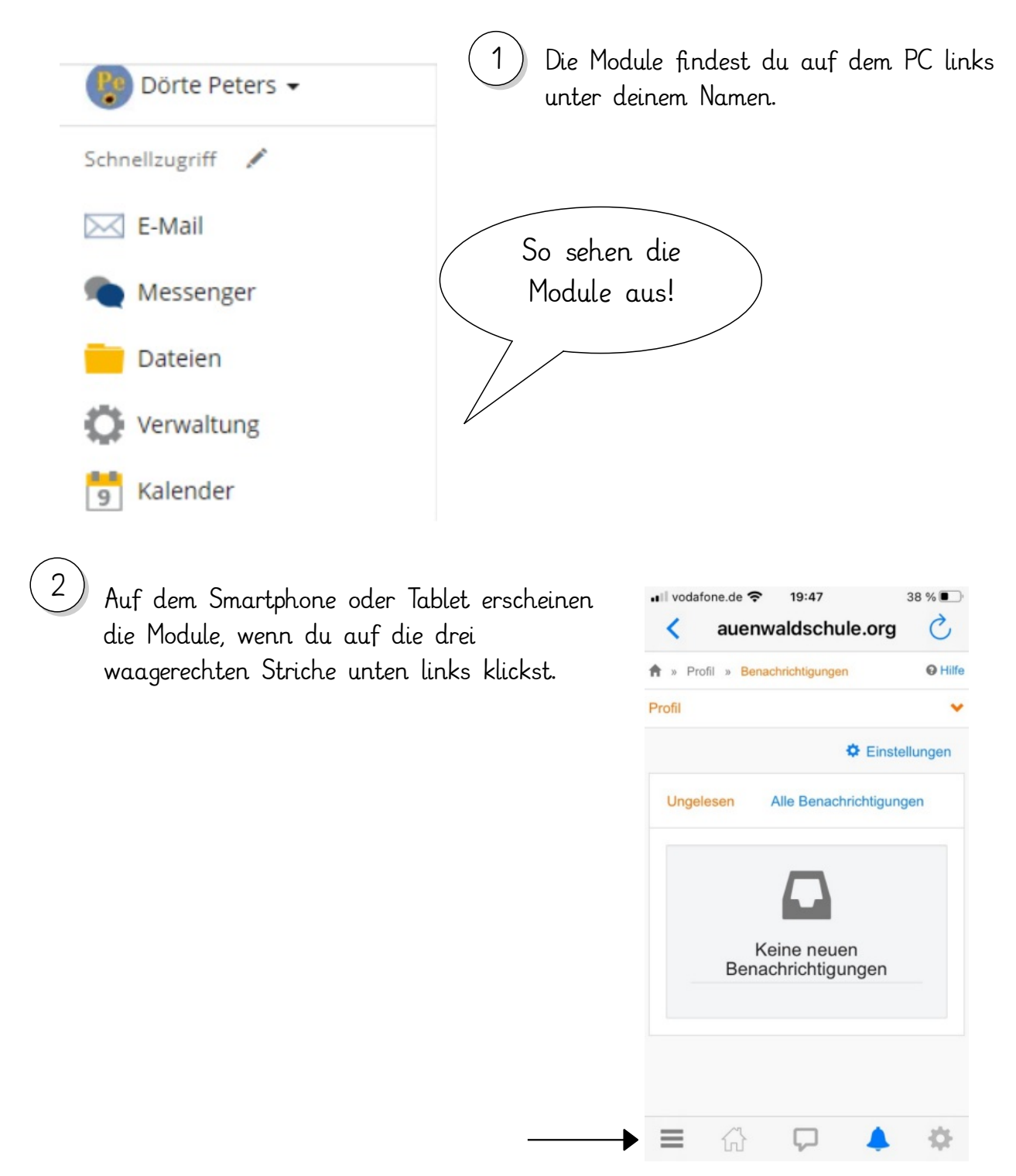

Diese Module sind für dich interessant:

**Aufgaben, E-Mail, Dateien, Kalender, V-Plan, Messenger, Texte, Anton, Videokonferenzen** Diese Module solltest du im "Schnellzugriff" haben, damit du immer schnell darauf zugreifen kannst.

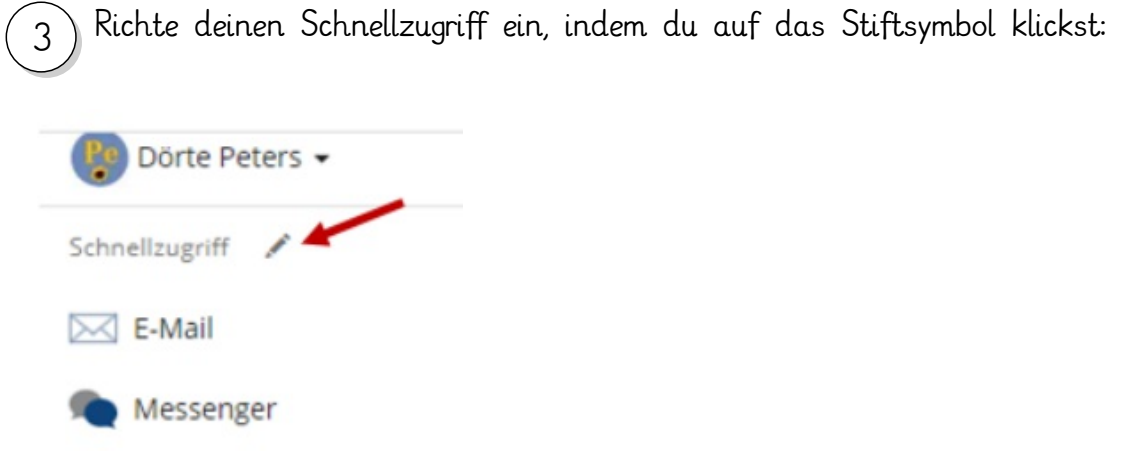

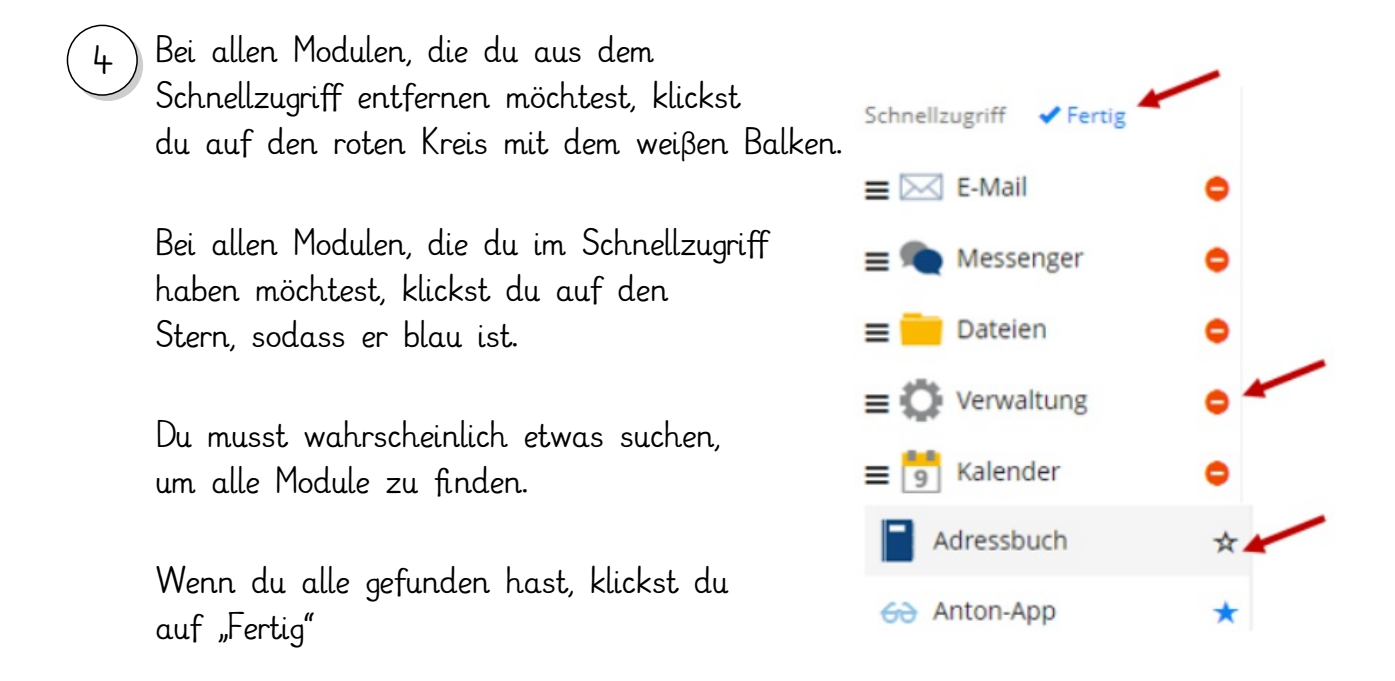

Keine Sorge: Du kannst keine Module löschen und Module immer wieder in den Schnellzugriff holen oder aus dem Schnellzugriff entfernen.

## **3.1 E-Mail**

谷

 $\Box$ 

 $\equiv$ 

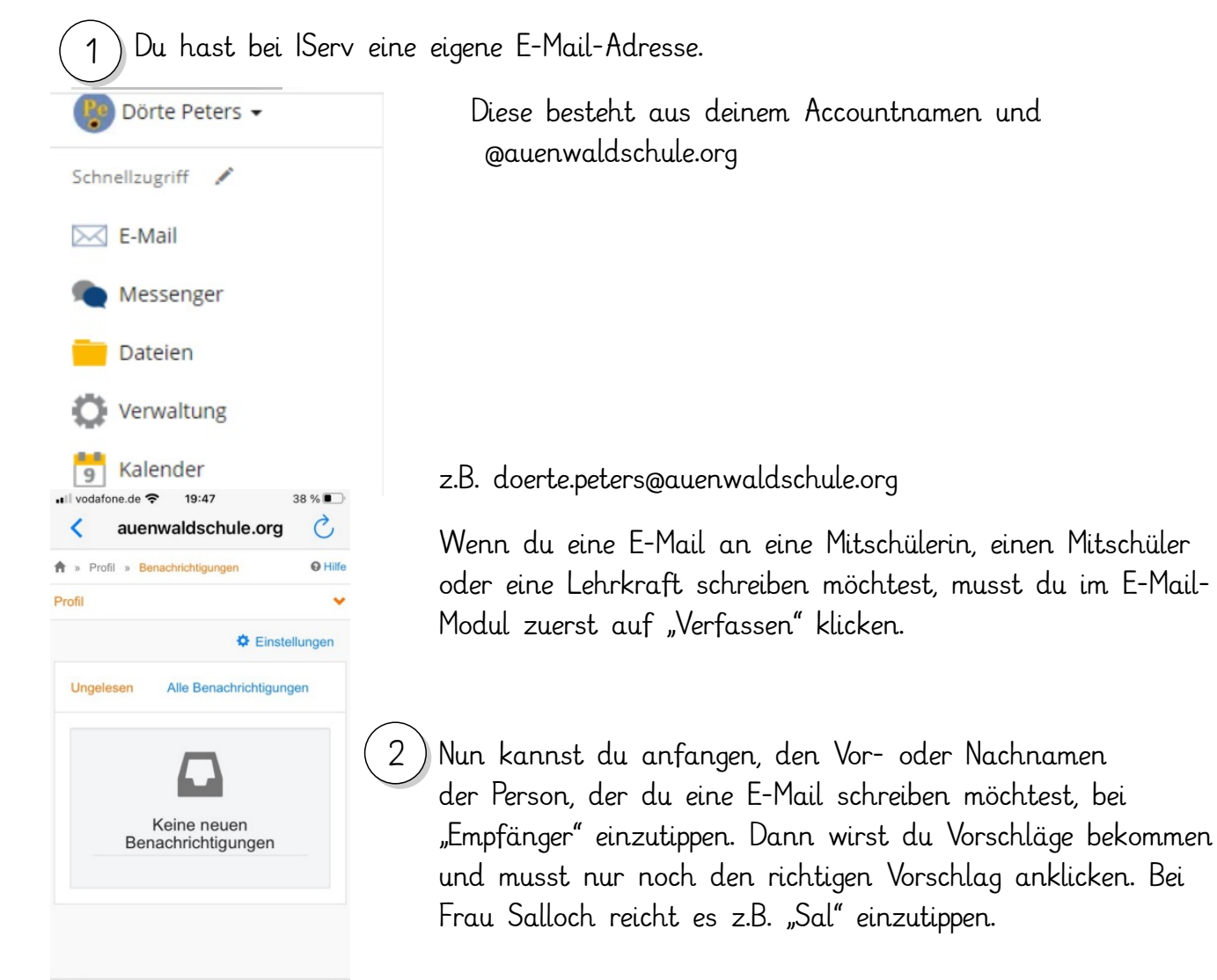

Du kannst auch eine E-Mail an deine ganze Klasse schreiben. Dazu musst du bei Empfänger einfach deine Klasse eingeben, z.B. 9a.

Jetzt kannst du deine E-Mail schreiben und noch Dateien anhängen. Du kannst Dateien von deinem PC, Tablet oder Smartphone hochladen oder eine Datei aus deinen IServ-Ordnern anhängen. 3

### **3.2 Dateien**

2

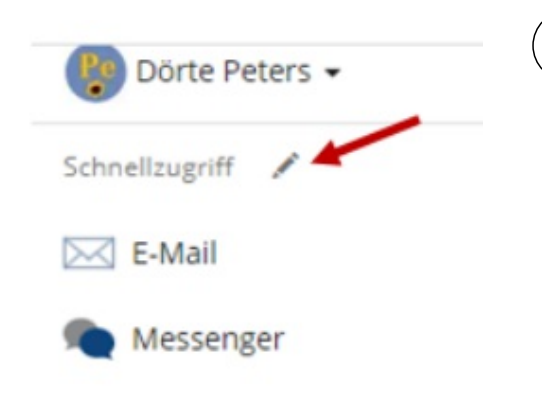

Du kannst bei IServ Dateien hochladen, aufbewahren, ordnen und öffnen.

Unter "**Eigene"** Dateien kannst du dir selbst Unterordner anlegen. Dazu musst du auf "Hinzufügen" und dann auf "Ordner" klicken. Dem Ordner musst du dann einen Namen geben. Wir empfehlen dir, einen eigenen Ordner für jedes Fach anzulegen und diese Ordner regelmäßig aufzuräumen

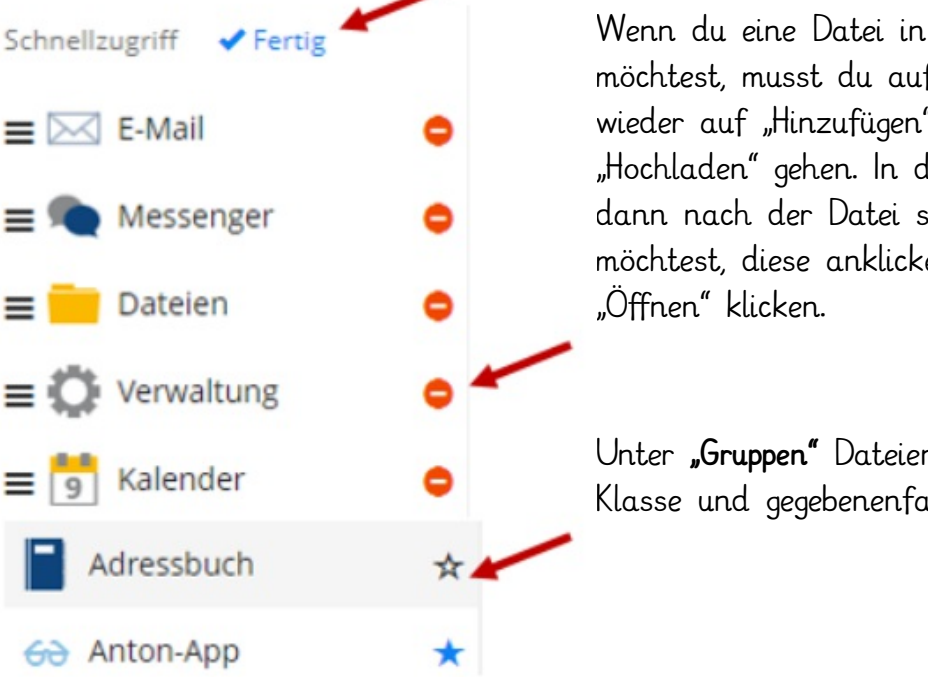

1

Wenn du eine Datei in einen Ordner ablegen möchtest, musst du auf den Ordner klicken, wieder auf "Hinzufügen" und dann auf "Hochladen" gehen. In dem Dialogfeld musst du dann nach der Datei suchen, die du hochladen möchtest, diese anklicken und unten rechts auf

Unter **"Gruppen"** Dateien findest du deine Klasse und gegebenenfalls auch deinen WPU.

Wenn du auf deine Klasse klickst, findest du dort Ordner für jedes Fach. Dort legen die Lehrkräfte Material für dich ab. 5

## **3.3 Kalender**

Der Kalender bietet eine Übersicht über die Termine im Schulalltag. So werden hier beispielsweise Arbeiten, Tests, Ausflüge, Schulveranstaltungen, Klassenfahrten uvm. von den Klassenlehrkräften oder der Schulleitung eingetragen und für die Schülerinnen und Schüler sowie die Eltern sichtbar gemacht.

Zudem besteht die Option, dass die Schülerinnen und Schüler persönliche Termine in den Kalender eintragen. Dies kann beispielsweise genutzt werden, wenn Abgabefristen eingehalten werden müssen. Hierfür wird der Button "Neuer Termin" gewählt und der Eintrag angepasst

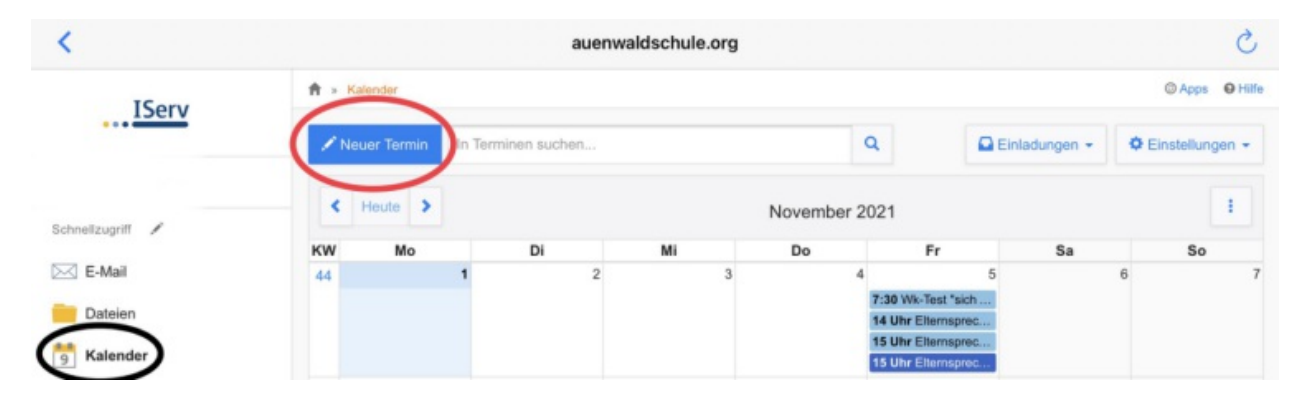

#### **3.4 Messenger**

Der Messenger ermöglicht eine direkte Kommunikation zwischen allen Personen und Personengruppen, der Auenwaldschule Gemeinschaftsschule.

In erster Linie werden sich die Schülerinnen und Schüler im Messengerraum ihrer Klasse wiederfinden, um sich über Dinge des Schulalltages auszutauschen. Beispielsweise können Tafelbilder oder die Hausaufgabentafel abfotografiert und in der Klassengruppe geteilt werden. Hierfür müssen zunächst der gewünschte Chatraum betreten und rechts neben dem Eingabefeld die Büroklammer ausgewählt werden. Nun stehen Bilder und Videos zum Upload bereit.

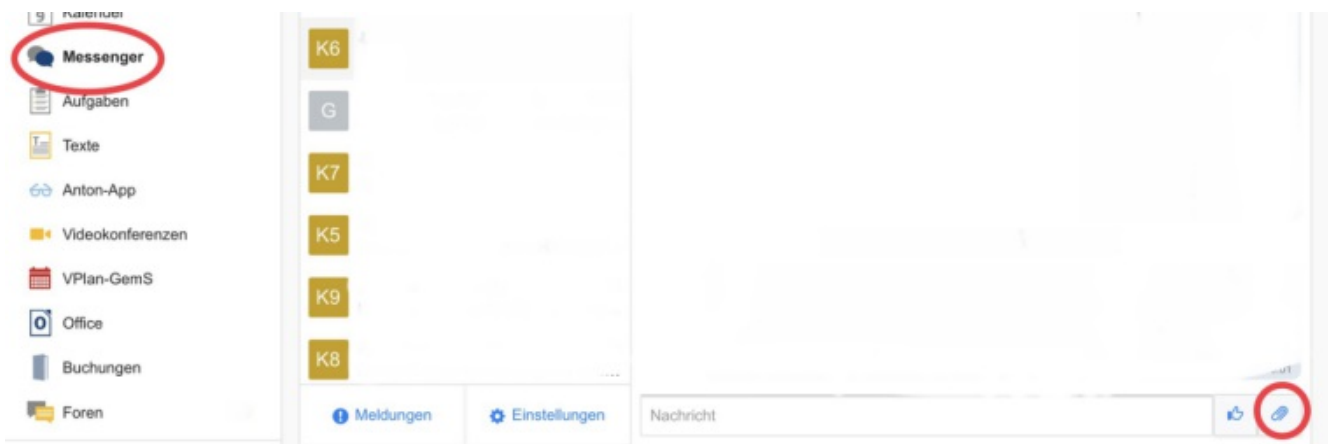

Darüber hinaus besteht die Möglichkeit, dass die Klassenlehrkraft den Klassenmessenger nutzt, um der Klassengemeinschaft kurzfristig wichtige Informationen mitzuteilen.

**Wichtig:** Die Nutzung des Messengers sollte ausschließlich für schulische Zwecke genutzt werden. Bei Spamnachrichten oder Beleidigungen hat die Lehrkraft die Möglichkeit den Chatraum für eine gewisse Zeit zu sperren! Jedoch können auch die Schülerinnen und Schüler problematische Nachrichten den Lehrkräften melden, indem sie diese anklicken und den Button "Melden" auswählen.

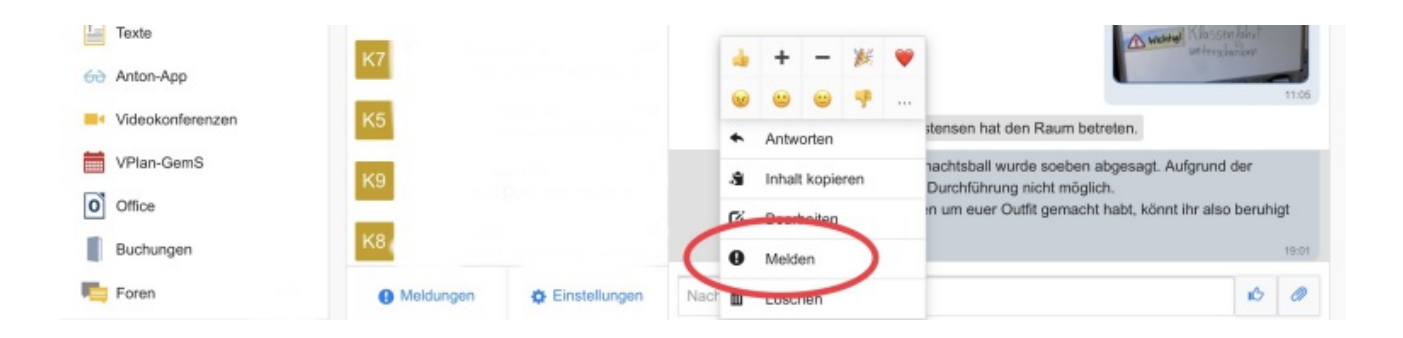

Iserv bietet die Möglichkeit, dass die Schülerinnen und Schüler gleichzeitig an einem Dokument arbeiten.

Sobald die Lehrkraft ein Dokument für eine bestimmte Schülergruppe freigegeben hat, erscheint bei dieser in der Übersicht die Datei (Beispiel: Iserv Reader). O Hilfe

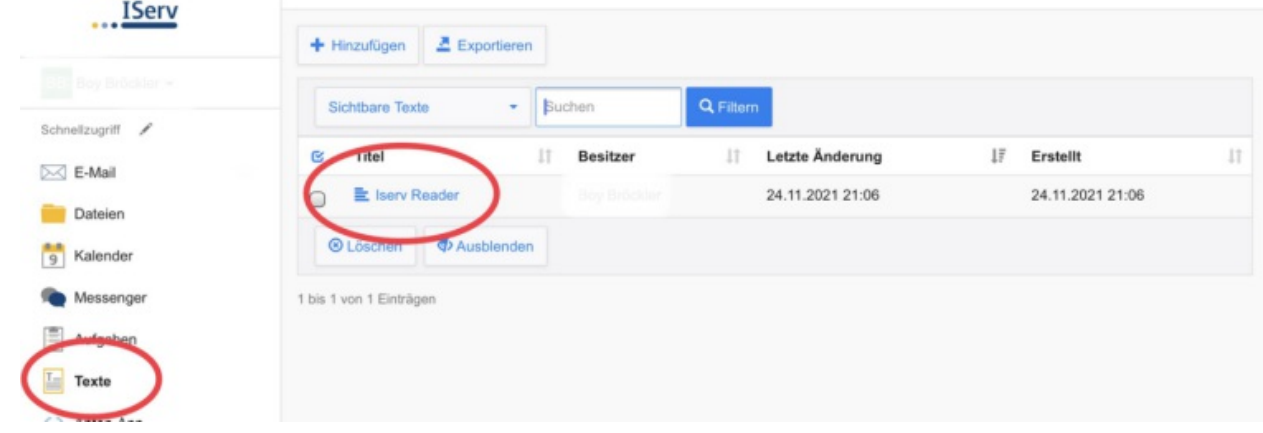

Während der gemeinsamen Bearbeitung des Dokuments sind durch farbliche Hervorhebungen des Textes die Personen erkennbar, die den jeweiligen Absatz des Textes verfasst haben.

Das integrierte Textbearbeitungsprogramm bietet ähnliche Funktionen, wie sie beispielsweise aus Word bekannt sind.

Wichtig: Das erstellte Dokument kann über einen Klick auf die links-rechts Pfeile exportiert werden. Hierbei stehen die üblichen Formate wie PDF-, Word- oder ODF-Dateien zur Verfügung.

#### **3.7 Foren**

Das Modul Foren dient zum weiteren Austausch mit der Klasse.

Dies ist eine datenschutzkonforme **Disskussionsplattform** auf der eine Klasse Themen geordnet besprechen kann und auch Dateien zum jeweiligen Thema austauschen kann.

Die jeweiligen Fachlehrer und Klassenlehrer haben dort Klassen eingerichtet und können dann den Schülerinnen und Schülern zielgenau Themen wie z.B. einen "Schulausflug" planen und diskutieren.

Zu den Foren gelangt man, wenn man Links im Modulmenü, das Modul "**Foren**" sucht und dort drauf klickt. Sollte dieses Modul nicht zu sehen sein, kann es sich weiter unten unter dem Reiter **"Alle Module"** befinden.

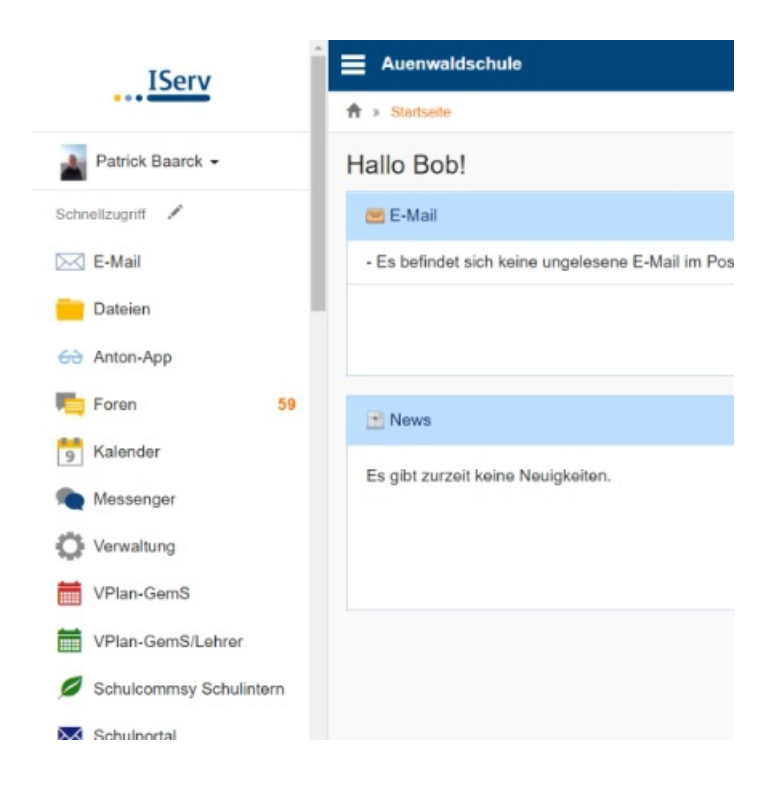

An der kleinen orangen Zahl kann man sehen, ob es neue Beiträge gibt und wie viele. Nach dem anklicken des Moduls "Foren" gelangt man zu einer Übersicht.

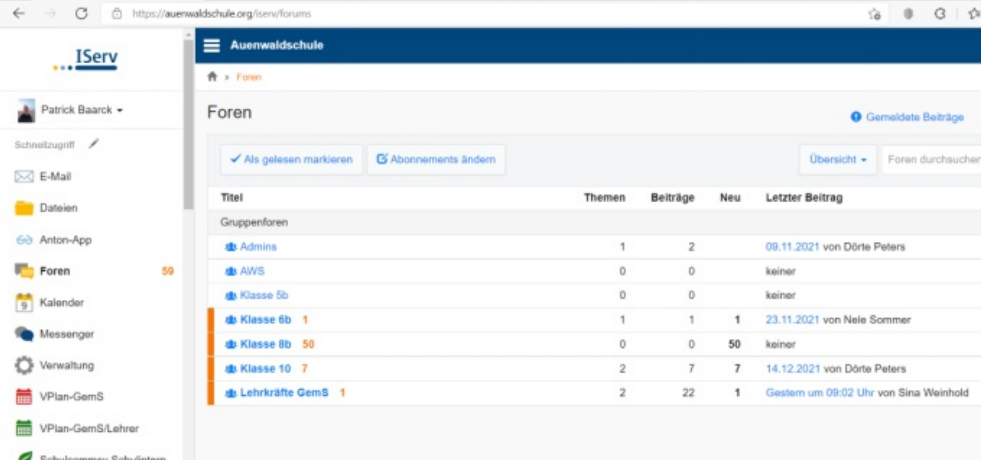

Hier kann man sehen ob in der jeweiligen Klasse oder in einem Kurs ein Thema besprochen wird.

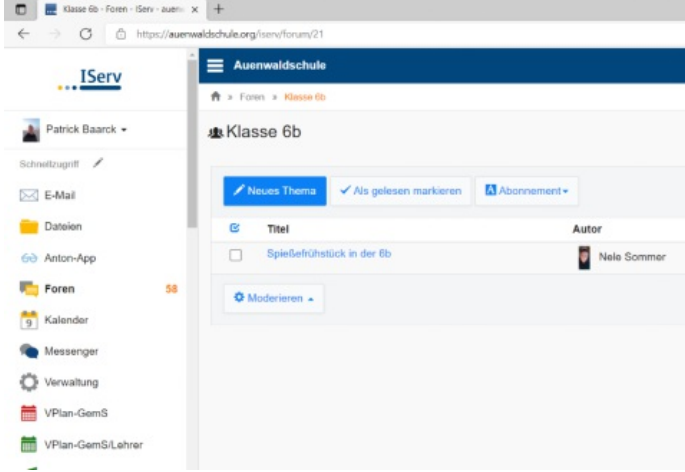

**Klasse 6b**, gelang man zu den klasseninternen Foren. Dann klickt man das jeweilige Thema an.

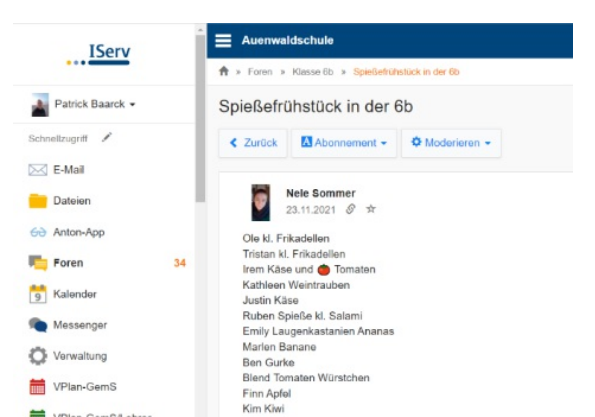

Will man etwas zu dem Thema beitragen, muss man auf Antworten klicken. Neue Themen können nur von den Lehrkräften gestartet werden.Möchten Schülerinnen und Schüler das, müssen sie sich an den oder die Klassenlehrkräfte wenden.

#### **3.8 Videokonferenzen**

Das Modul Videokonferenzen ist verknüpft mit der Software "**BigBlueButtom**".

Dies ist eine datenschutzkonforme **Videokonferenzplattform** mit einem deutschen Server.

Bei dieser Plattform können nur die jeweiligen Klassen und dazugehörigen Lehrkräfte in einen Konferenzraum eintreten. Somit kann es keine Störung mehr von außen geben.

Videokonferenzen

Konferenzräume können nur von Lehrkräfte eröffnet werden. Erst dann können die Schülerinnen und Schüler der Konferenz beitreten.

Nachdem man auf das Modul geklickt hat, öffnet sich in einem neuen Fenster folgender Bildschirm:

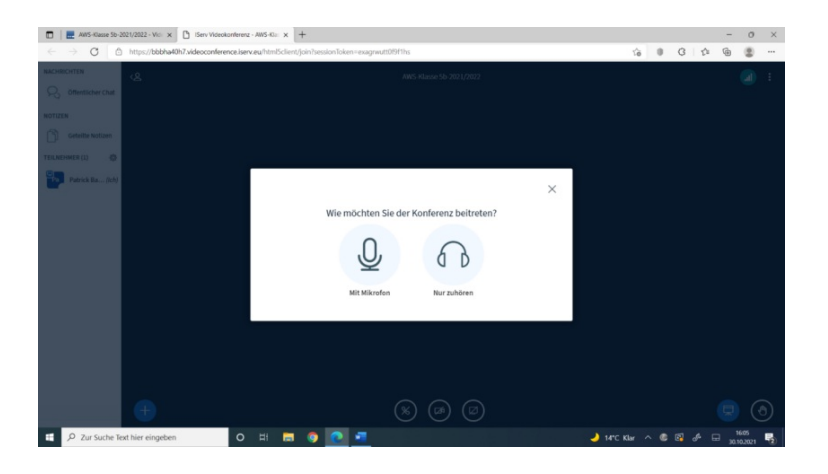

Die Schülerinnen und Schüler werden gefragt, ob sie das **Mikrofon einschalten** oder erst einmal nur zuhören wollen. Am besten hören die Schülerinnen und Schüler erstmal zu und schalten das Mikrofon erst an, wenn die Lehrkraft sie dazu auffordert.

Nach den Einstellungen können alle an den Konferenzen teilnehmen und es taucht folgender Bildschirm auf.

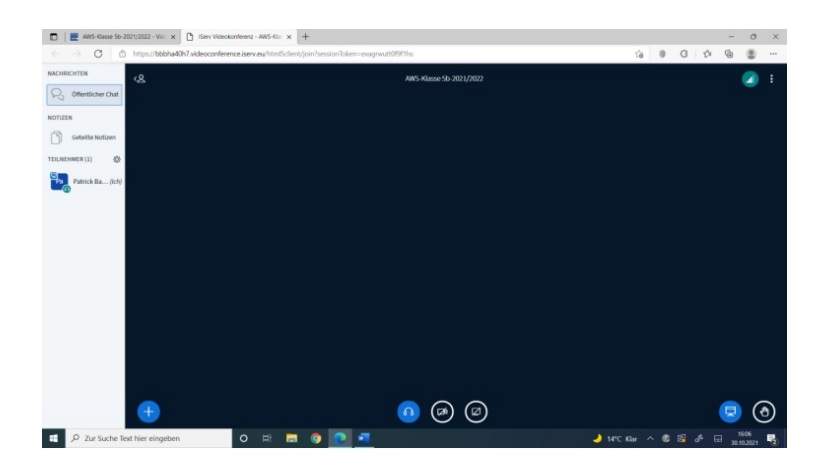

Im Zentrum befindet sich das Bild der Lehrkraft oder ein gespiegelter Monitor. Links in der Menüleiste ist ein **öffentlicher Chat** zu sehen, in dem die SuS bei Bedarf schreiben können. Dieser dient vor allem für Diskussionen oder zur Fehlermeldung falls Kamera oder Mikrofon nicht funktionieren sollten.

Unter dem Chat findet man den Buttom "**Notizen**". Dieser Menüpunkt dient dazu gemeinsam an einem **Dokument** zu arbeiten. Jeder kann dort hineinschreiben und so können mehrere Nutzer gleichzeitig ein Dokument **erstellen**.

Im Menüpunkt Teilnehmer sind alle aufgeführt, die an der Konferenz teilnehmen.

In der Mitte des Bildschirmes sind die **drei Punkte Kopfhörer**, **Kamera** und

**Bildschimübertragung** zu sehen. . Ist ein Buttom blau, ist die Funktion aktiv. So kann man jederzeit das **Mikrofon** oder die **Kamera** ein und ausschalten. Bei Bedarf und nach Aufforderung der Lehrkraft kann auch der **Monitor gespiegelt** werden.

Rechts im Bildschirm sind folgende Punkte zu sehen. Hier kann man zu einer **Bildschirmpräsentation** wechseln und diese s**teuern**.

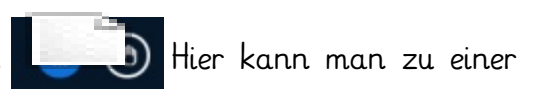

**Die Hand** dient als **Meldefunktion**, da nicht alle wahllos ins Mikrofon sprechen sollten. Bitte nutzt die Funktion nur dann, wenn ihr wirklich etwas zu sagen habt.

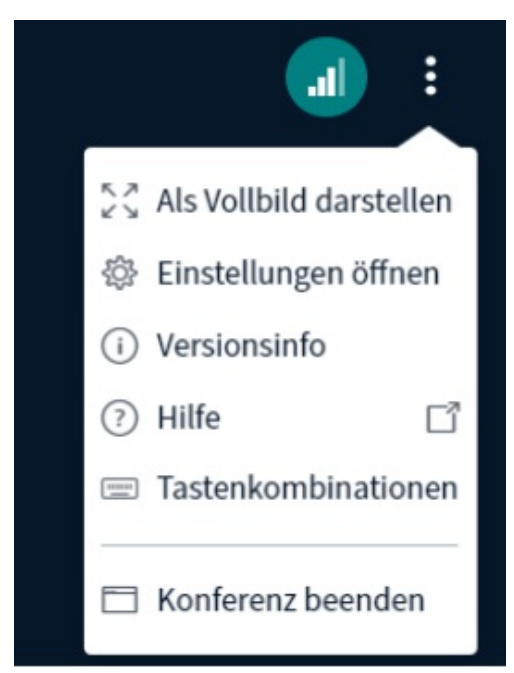

Oben **rechts** im Bildschirm sind **drei Punkte** zu sehen. Wenn man auf diese klickt, erscheint ein zusätzliches Menü. Dort kann man weitere Einstellungen vornehmen und vor allem die **Konferenz beenden**.

### **3.9 VPlan**

Innerhalb der Plattform IServ ist ebenfalls eine Verlinkung zu unserem Vertretungsplan angelegt. Diese kannst du unter dem Modul "VPLAN-GemS" finden. Hierfür klickst du einfach auf den Button:

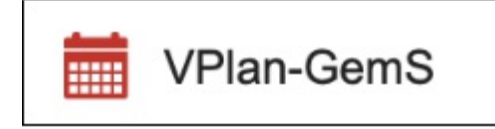

Nun öffnet sich der Vertretungsplan im IServ-Fenster und du kannst sehen, wie dein Stundenplan für die kommenden Tage aussehen wird.

#### **3.10 Anton**

Zum Lernen in verschiedenen Fächern benutzen wir zusätzlich die App "Anton". Damit du auch über IServ schnell zu dieser Plattform findest, haben wir ebenfalls eine Verlinkung unter den Modulen dazu angelegt. Klicke hierfür einfach auf den Button:

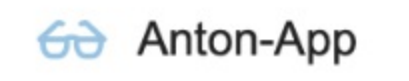

Sobald du dies getan hast, öffnet sich die App in deinem Webbrowser oder in der App selbst (wenn du diese heruntergeladen hast).

Nun kannst du dich wie gewohnt über den Button "Login" anmelden und mit dem Lernen beginnen.

Login mit Code, E-Mail...

### **4. Profil einrichten**

Zu deiner persönlichen Lernplattform IServ gehört natürlich auch dein persönliches Profil, welches du nach Belieben anpassen kannst.

Über den Modulen findest du hierfür deinen eigenen Namen mit einem Pfeil.

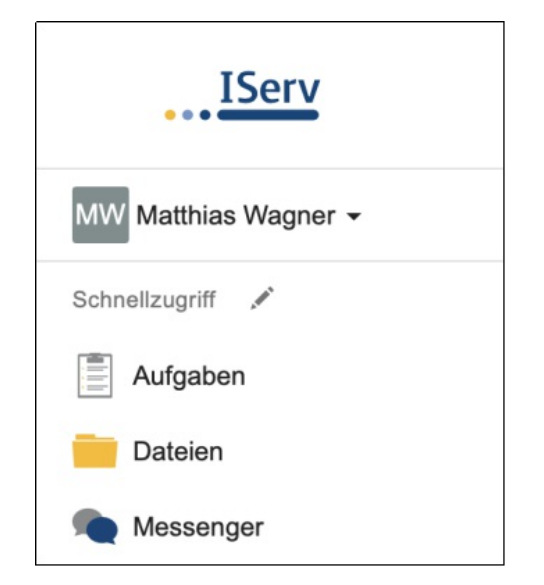

Klicke auf diesen Pfeil. Daraufhin öffnet sich folgendes Drop-Down-Menü.

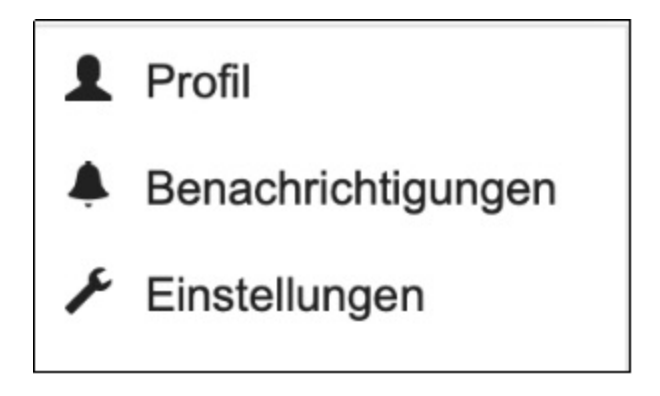

Unter den Buttons "Profil" und "Einstellungen" hast du nun die Möglichkeit dein Profil zu personalisieren. Beispielsweise kannst du deinen Spitznamen eingeben, ein Profilbild hochladen oder auch das Farbschema deines Browsers verändern (hell oder dunkel).